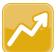

## DataMap Managing Intervention Attachments

## **Uploading an Attachment to an Intervention**

On the **Student Interventions** screen, in the row of the student and intervention for which you want to upload an attachment, hover your cursor over the student's name until icons display. Then, click .

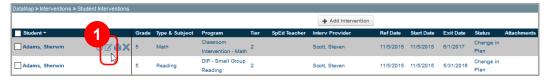

The Edit Student Intervention screen displays.

Click the Attachments tab.

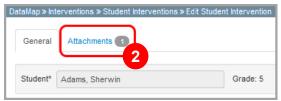

3 On the **Attachments** tab, click **Choose File**. Then, select the file you want to upload.

Note: If you are not using Google Chrome, Choose File displays as Browse....

Click **Upload**.

The attached file displays in the **File Name** column and the badge number on the **Attachments** tab updates.

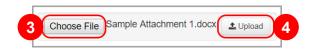

**Note**: Attachments are restricted to 10 MB, and only the following file types are accepted: .bmp, .csv, .doc, .docx, .gif, .jfif, .jpg, .jpeg, .odt, .ods, .pdf, .png, .ppt, .pptx, .tiff, .txt, .xls, and .xlsx.

## **Downloading and Viewing an Intervention Attachment**

- On the **Student Interventions** screen, click the **Attachments** tab.
- 2 On the Attachments tab:
  - Click to download a single attachment.
  - Click **Download All** to download all attachments.

Depending on the browser you are using, a message displays asking if you want to open and/or save the attachment(s).

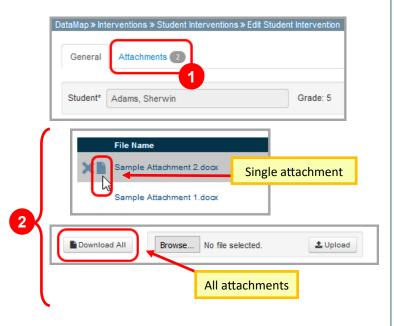

## **Deleting an Intervention Attachment**

On the **Edit Student Intervention** screen, click the **Attachments** tab.

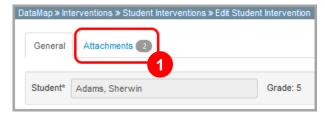

On the **Attachments** tab, in the row of the file you want to delete, hover your cursor until icons display. Then,

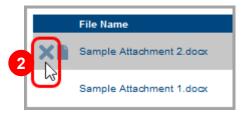

The **Confirm Delete** window displays.

- 3 Select the I am sure I want to delete this record checkbox.
- 4 Click **Delete**.

The file no longer displays in the File Name column and the badge number on the Attachments tab updates.

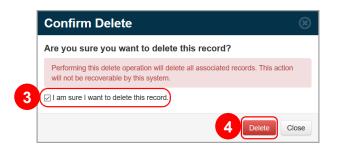

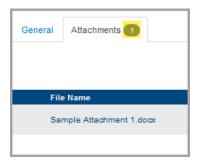